# MATH.2720 Introduction to Programming with MATLAB 2D Graphics, Part 2

## A. Markers

Sometimes you want to plot individual points as well as curves. For example, suppose you have collected the data points  $(1, 2), (3, 3), (4, 3), (5, 5), (7, 8)$  and you want to plot both the data points and the line that best fits the data in the least squares sense. Try the following commands.

```
>>xdata = [1 3 4 5 7];>>ydata = [2 3 3 5 8];>>p1 = polyfit(xdata, ydata, 1); %Finds the polynomial of degree 1 that best fits the data
\frac{1}{2} >>xline = linspace(0, 8, 100);
>>plot(xdata, ydata, '*', xline, polyval(p1,xline), '-b')
```

```
% polyval(p1, xline) evaluates the polynomial p1 at the points in the array xline
```
Try changing the  $*$  to  $+$  or x in the plot command to see what happens. You can see the complete list of marker types by issuing the command

>>help plot

# B. Formatting

As you have seen, you can control the line type and color of a graph using the plot command. You can also control other details of a figure. The easiest way to make changes to a figure is to use the figure editor. Here is an example. First issue these commands to generate a graph to work with.

 $>>x = \text{linspace}(0, 2*pi);$  $>>y = sin(x);$  $>>z = cos(x);$  $>>plot(x, y, x, z)$ 

Suppose you decide you want the graph of the sine function to be a green, dashed curve with line width 2 points instead of the default 0.5 point. In the Figure window, click on Edit, then click on Figure Properties. Right click on the graph of the sine function, then do the following.

- 1. Click on Color, click on the color you want the graph to have, then click OK.
- 2. Right click on the graph again, click on Line Style, then click on dash.
- 3. Right click on the graph one more time, click on Line Width, then click on 2.0.

When you use the figure editor to modify a plot, you might like to save those changes somehow for future use. MATLAB will generate code for you that carries out the changes you made using the figure editor. After making the desired changes to your figure, do the following:

- 1. Click on File, then Generate Code. A file will open in the editor window. Click Save in the editor window. You can either use the default name (probably *createfigure* or something similar) or use a name of your choosing.
- 2. Close the plot window.
- 3. In the command window, type the command  $\geq$ createfigure(x, [y; z]) (If you saved the file with a name other than *createfigure*, use your file name in the command instead of createfigure.

You can also implement changes using commands in the command window rather than using the figure editor. To get more information, issue the command

>>help plot

#### C. Error Bars

Here is an example showing how to add error bars to data points. This example uses the data from the section on Markers.

```
>>xdata = [1 3 4 5 7];>>ydata = [2 3 3 5 8];>>yerr = [0.5 0.8 0.2 0.4 0.6];
>>p1 = polyfit(xdata, ydata, 1);
>>xline = 1inspace(0, 8, 100);>>plot(xdata, ydata, '*', xline, polyval(p1,xline), '-b')
>>hold %Keeps the current figure open
```
>>errorbar(xdata, ydata, yerr)

The errorbar command generates line segments joining the data points. If you do not want those line segments, try this command:

>>errorbar(xdata, ydata, yerr, 'LineStyle', 'none')

Note that the values in the vector yerr give the half-width of the error bars. For example, the first error bar runs from  $0.5$  units below the point  $(1, 2)$  to  $0.5$  units above the point. If your error bars are not symmetric, you need to specify the lower and upper range of each error bar, something like this.

```
>>errlo = [0.2 0.4 0.3 0.1 0.2];
>>errhi = [0.1 0.2 0.5 0.3 0.4];
>>plot(xdata, ydata, '*', xline, polyval(p1,xline), '-b')
>>hold
>>errorbar(xdata, ydata, errlo, errhi, 'LineStyle', 'none')
```
#### D. Bar Graphs, Pie Charts, and Histograms

Here are some examples illustrating how to create bar graphs, pie charts, and histograms.

```
i. Bar Graphs
  Try these commands.
  >>year = [2010:2014];
  >>sales = randi([5,15],[1,5]);
   %This command generates a 1x5 array of randomly chosen integers between 5 and 15
  >>bar(year, sales)
  >>xlabel('Year')
  >>ylabel('Millions of Dollars')
  >>title('Acme Corporation Sales')
  >>barh(year, sales) % Generates a horizontal bar graph
```
## ii. Pie Charts

Suppose the following table gives the grade distribution in Methods of Meteorology I.

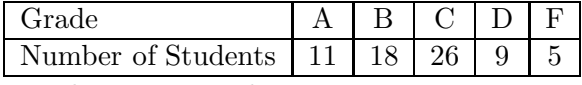

Try these commands.

>>count = [11 18 26 9 5];

#### >>pie(count)

Use the figure editor to add the letters A, B, C, D, and F in the appropriate regions of the chart. In the figure window, click on Edit, then click on Figure Properties. Click on Insert on the toolbar, then click on TextBox. Click in the largest piece of the pie, then type the letter C. Add text boxes for the other letters.

If you don't want to see the box around the letter, right click on the text box, click on Line Style, then click on none.

## iii. Histograms

A histogram takes a set of numbers, breaks the set into a number of intervals (or bins), and shows how many elements from the data set fall into each bin.

Try these commands.

 $>>x = randi([0, 100], [1, 50]);$ 

%This command generates a 1x50 array of randomly chosen integers between 0 and 100 >>histogram(x)

You can specify the number of bins. For example, try

>>histogram(x, 10)

If you want to see the histogram properties (bin edges, bin width, number of points in each bin, etc.), try the command

 $>>h$  = histogram $(x, 10)$ 

# E. The fplot Command

The fplot command offers an alternative to the plot command for graphing functions. Try these commands.

 $\rightarrow$  >fplot( $\mathcal{O}(x)$ sin(x),[-pi, pi]) %Plots the sine function over the interval [-pi, pi]  $>>fplot(\mathbb{Q}(x)sin(x),[-pi, pi], '--k')$ 

Note that you do not need to calculate any x or y values when using fplot.

You can also plot curves defined parametrically. The following command plots the curve given by the equations  $x = \cos(t)$ ,  $y = \sin(t)$  over the interval  $[0, 2\pi]$ .

>>fplot(@(t)cos(t), @(t)sin(t), [0, 2\*pi])

#### Practice Problems.

- 1. Plot the function  $f(x) = x^2$  for  $-3 \le x \le 3$  and mark the points  $(-2, 4)$ ,  $(1, 1)$ , and  $(2, 4)$ with circles.
- 2. Add symmetric error bars to the graph you just generated using error bars of half-width 0.5, 0.4, and 0.8 for the three points.
- 3. Generate a vector of 150 randomly chosen integers between 0 and 50, then generate a histogram with 10 bins using this vector.
- 4. Use the fplot command to graph the function  $f(x) = e^{\sin(x)}$  for  $-2\pi \le x \le 2\pi$ .
- 5. Try using the figure editor and save your code:
	- a. Generate your favorite graph using the plot command.
	- b. Make some changes to your figure using the figure editor.
	- c. Generate code to capture the changes you made. Save the file containing the code.
	- d. Close the plot window.
	- e. Run the file containing the code. You should see the same figure you had after you made the changes in the figure editor.